# **2.3.1 Oppivelvollisille suunnattu vapaan sivistystyön koulutus (Opistovuosi oppivelvolliselle -linjat)**

Tässä ohjeessa kuvataan, miltä [kansanopistojen oppivelvollisille suunnatun vapaan sivistystyön koulutuksen](https://eperusteet.opintopolku.fi/beta/#/fi/vapaasivistystyo/7512390/tiedot) (mm. Opistovuosi oppivelvollisille-(i) linjojen) suorituksen tietojen tulisi näyttää KOSKI-palvelussa silloin, kun ne on käyttöliittymän avulla tallennettu tai opintohallinnon järjestelmästä siirtämällä tuotu KOSKI-tietovarantoon oikein. Ohjetta voi käyttää sen varmistamiseen, että yksittäisen oppijan tiedot ovat siirtyneet tai tallennettu oikein. Jos tiedot on tuotu KOSKI-tietovarantoon opintohallinnon järjestelmästä siirtämällä, käytäthän ohjetta yhdessä opintohallintojärjestelmätoimittajan KOSKI-ohjeen kanssa. Jotta tiedot siirtyisivät oikein, opintohallintojärjestelmään tehtyjen kirjausten tulee ensin olla oikein. Ongelmatapauksissa otathan yhteyttä opintohallintojärjestelmätoimittajaan ja/tai KOSKI-palveluosoitteeseen ([koski@opintopolk](mailto:koski@opintopolku.fi) [u.fi\)](mailto:koski@opintopolku.fi). Oppivelvollisten opiskelijoiden opiskeluoikeus- ja opintosuoritustietojen tulee olla KOSKI-palvelussa ajan tasalla 10 vrk kuluessa tiedon muuttumisesta, jos oppilaitos tallentaa tiedot syöttökäyttöliittymällä, tai 1 vrk tiedon muuttumisesta, jos oppilaitos siirtää tiedot opintohallinnon järjestelmästä.

- [Opintosuoritustietojen tallentaminen](#page-0-0)
- [Osaamiskokonaisuudet](#page-1-0)
- [Opintokokonaisuudet](#page-2-0)
	- [Esimerkki: Opiskelijalla on suoritettuna yhteen osaamiskokonaisuuteen sisältyvä opintokokonaisuus, jolle on merkitty arvosana sekä](#page-5-0)  [laajuus opintopisteinä](#page-5-0)
	- [Esimerkki: Opiskelijalla on suoritettuna yhteen osaamiskokonaisuuteen sisältyviä useita opintokokonaisuuksia, joille on kullekin merkitty](#page-6-0)  [arvosana sekä laajuus opintopisteinä](#page-6-0)
- [Esimerkki: Opiskelijalla on suoritettuna useita opintokokonaisuuksia, jotka sisältyvät useaan eri osaamiskokonaisuuteen](#page-6-1) [Valinnaiset suuntautumisopinnot](#page-7-0)
	- [Opiskelija suorittaa valinnaisia suuntautumisopintoja, jotka paikallisen opetussuunnitelman mukaan luetaan osaksi yhteisiä](#page-7-1)  [osaamiskokonaisuuksia](#page-7-1)
	- [Opiskelija suorittaa muita valinnaisia suuntautumisopintoja](#page-7-2)
		- [Vaihtoehto A\) Lisää suuntautumisopinto -valikon kautta](#page-7-3)
			- [Opiskelija suorittaa ammatillisen koulutuksen opintoja, lukio-opintoja, korkeakouluopintoja, vapaan sivistystyön](#page-9-0)  [opintoja, tutustuu työelämään tai korottaa perusopetuksen arvosanaa](#page-9-0)
			- [Esimerkki: Työelämään tutustuminen:](#page-10-0)
		- [Vaihtoehto B\) Lisää osaamiskokonaisuus -valikon kautta](#page-12-0)

## <span id="page-0-0"></span>**Opintosuoritustietojen tallentaminen**

Opintosuoritustietojen tallentaminen aloitetaan syöttökäyttöliittymässä Opiskelijat -välilehdeltä siirtymällä opiskelijan [opiskeluoikeuden](https://wiki.eduuni.fi/pages/viewpage.action?pageId=210122717) tietoihin. Opiskelijaa voi hakea **Hae tai lisää opiskelija-toiminnolla** sekä **Nimi-hakukentän** kautta. Syöttökäyttöliittymässä kunkin opiskelijan suoritustiedot lisätään yksi kerrallaan kunkin opiskelijan henkilökohtaiselle opiskeluoikeudelle.

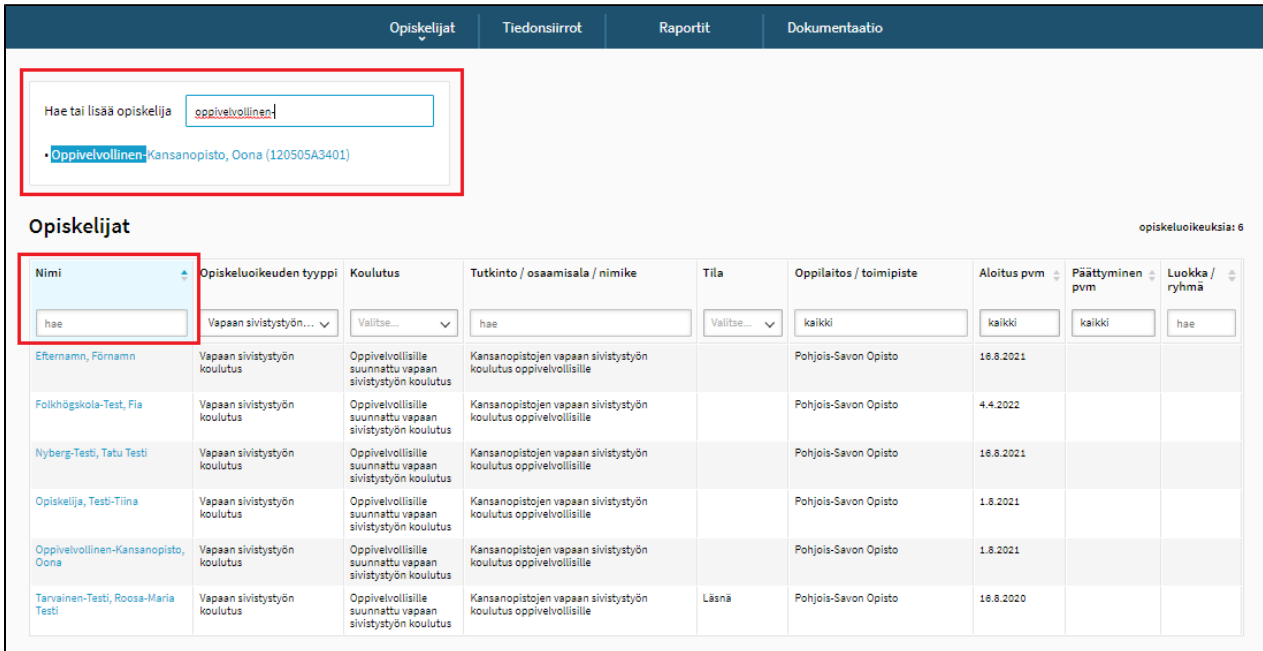

Opiskeluoikeuden tiedoissa vasemmasta reunasta löytyvän **Muokkaa**- napin takaa aukeaa syöttökäyttöliittymässä näkymä, jossa opiskelijalle pääsee tallentamaan uusia opintosuoritustietoja sekä muokkaamaan jo aiemmin tallennettuja opintosuorituksia.

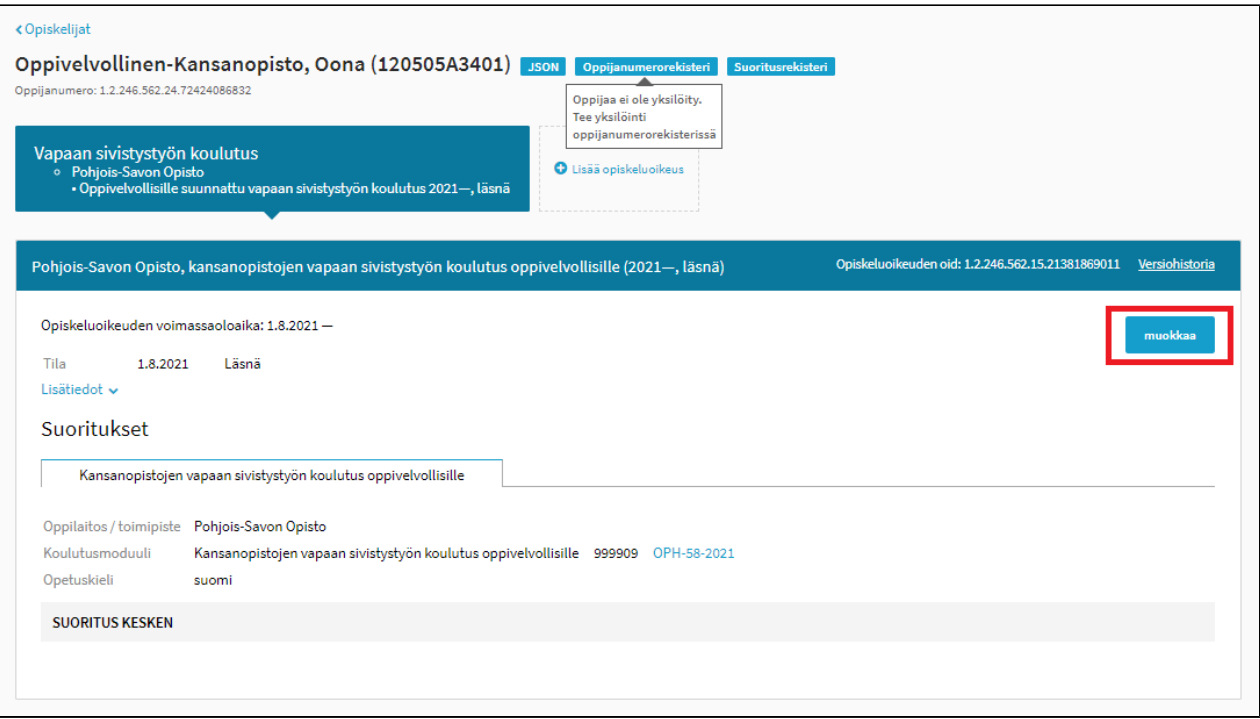

# <span id="page-1-0"></span>**Osaamiskokonaisuudet**

**Lisää osaamiskokonaisuus** -valikosta lisätään [kaikille yhteiset, pakolliset osaamiskokonaisuudet](https://eperusteet.opintopolku.fi/beta/#/fi/vapaasivistystyo/7512390/tekstikappale/7511006). Paikallisessa opetussuunnitelmassa määritellään osaamiskokonaisuuksien laajuus siten, että laajuus on kussakin osaamiskokonaisuudessa vähintään alla kuvattu opintopistemäärä ja tarjottavan koulutuksen yhteenlaskettu kokonaislaajuus on vähintään 53 opintopistettä. Paikallisessa opetussuunnitelmassa päätetään, missä järjestyksessä opinnot suoritetaan ja miten ne jaetaan opintojaksoihin. Opiskelijalla tulee olla jokainen pakollinen osaamiskokonaisuus suoritettuna opetussuunnitelman perusteen mukaisessa laajuudessa koulutuksen päättymiseen mennessä, ennen kun koulutuksen suorituksen vahvistaminen ja opiskeluoikeuden tilan päivittäminen Valmistunut-tilaan onnistuu.

Koulutuksen osaamiskokonaisuudet ja niiden vähimmäisopintopistemäärät ovat seuraavat:

- Arjen taidot ja elämänhallinta (vähintään 4 opintopistettä)
- Opiskelu-, itsetuntemus- ja työelämätaidot (vähintään 4 opintopistettä)
- Vuorovaikutus- ja viestintätaidot (vähintään 4 opintopistettä)
- Matemaattiset perustaidot ja ongelmanratkaisutaidot (vähintään 4 opintopistettä)
- Aktiivinen kansalaisuus (vähintään 4 opintopistettä)
- Opiskelu- ja urasuunnittelutaidot (vähintään 4 opintopistettä)  $\bullet$
- Valinnaiset suuntautumisopinnot

Kaikille yhteiset osaamiskokonaisuudet lisätään syöttökäyttöliittymässä oheisesta valikosta:

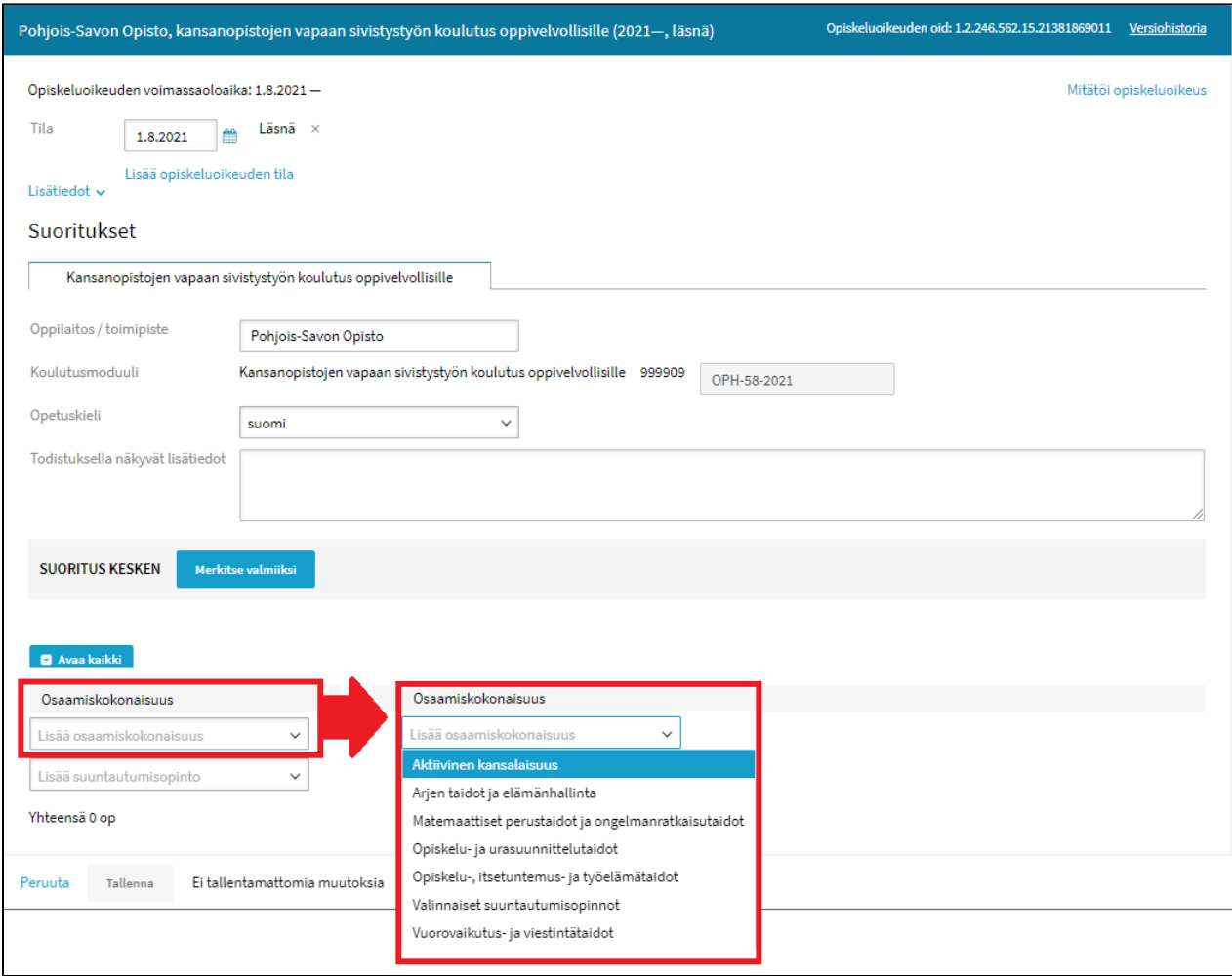

Valikosta haluttua osaamiskokonasuutta klikkaamalla lisätään kyseinen osaamiskokonaisuus opiskelijan opintosuorituksiin. Osaamiskokonaisuudelle ei koskaan merkitä arviointia eikä laajuutta, vaan opetussuunnitelman perusteen mukaisesti **kunkin osaamiskokonaisuuden laajuus koostuu sille tallennettujen opintokokonaisuuksien laajuudesta.** Kullakin osaamiskokonaisuudella tulee olla vähintään 4 opintopisteen laajuudessa opintokokonaisuuden suorituksia. Myös suorituksen arviointi (hyväksytty) merkitään aina opintokokonaisuuden tasolle.

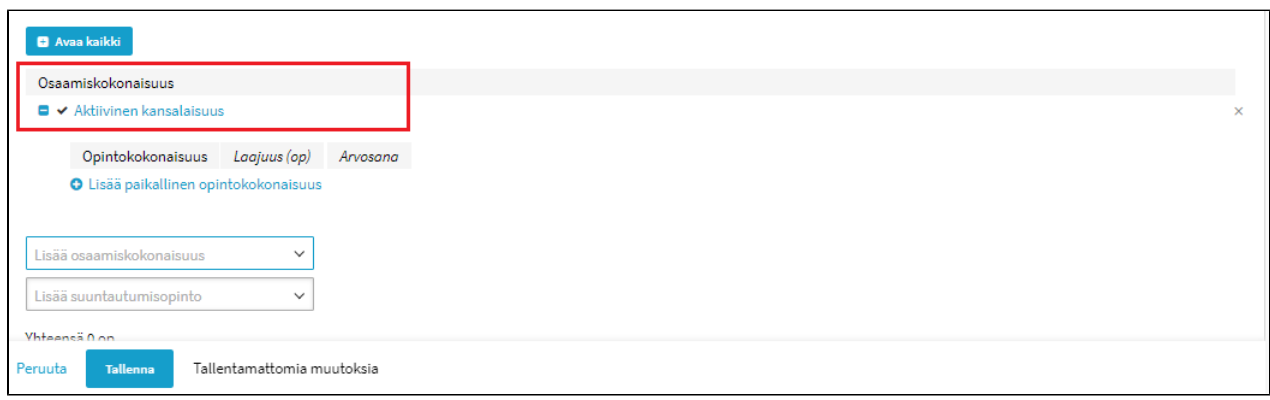

## <span id="page-2-0"></span>**Opintokokonaisuudet**

Seuraavaksi tallennetaan osaamiskokonaisuuksiin sisältyvät opintokokonaisuudet **Lisää paikallinen opintokokonaisuus** painikkeesta. Opintokokonaisuudet ovat aina paikallisia opintoja, joten opetussuunnitelman mukaisia opintokokonaisuuksia ei löydy syöttökäyttöliittymän valikoista. Jos opintokokonaisuuden suorituksia tallennetaan opintohallintojärjestelmästä tiedonsiirroilla, siirrot voidaan tehdä paikallisesti päätetyillä koodeilla ja opintokokonaisuuksien nimillä. Opintokokonaisuuksien nimistä ja laajuudesta päätetään paikallisessa opetussuunnitelmassa.

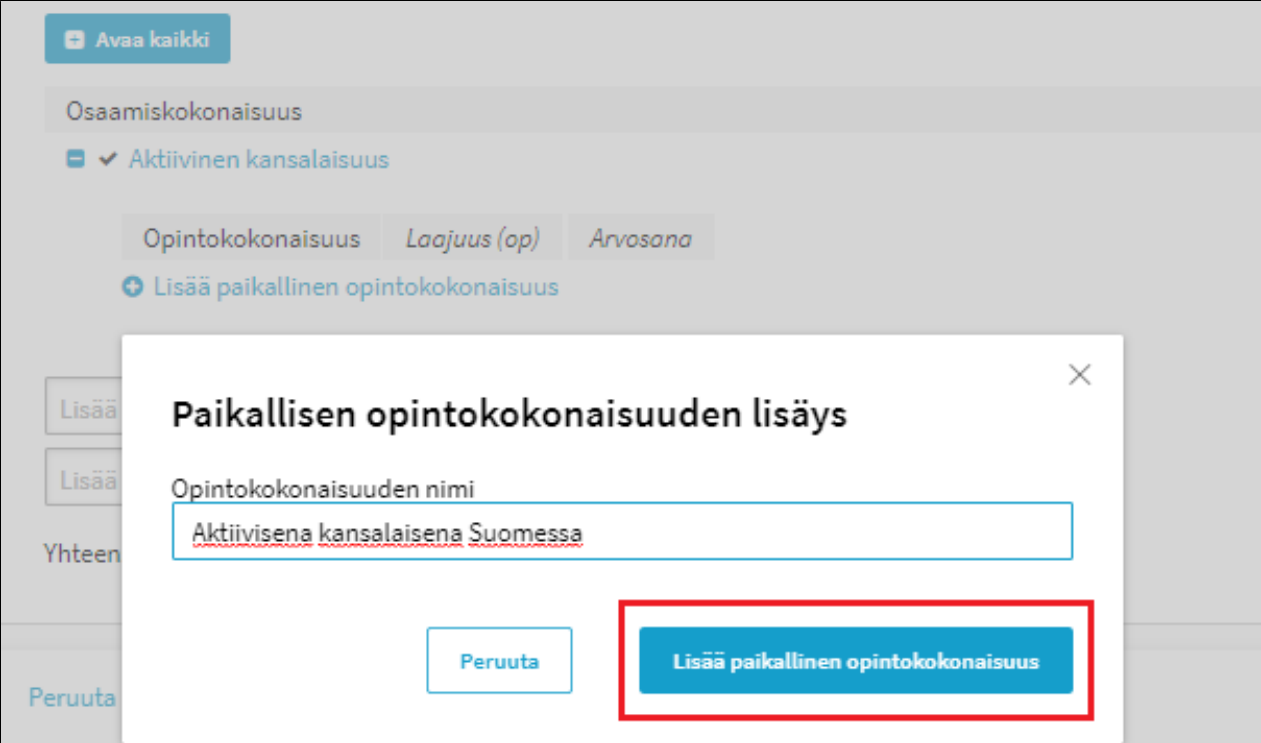

Lopuksi opintokokonaisuudelle lisätään laajuus opintopisteinä sekä arvosana (*hyväksytty*). Alapalkki muistuttaa lisäämään laajuuden ja valitsemaan arvosanan valikosta 'Korjaa virheelliset tiedot'-muistutuksella, ennen kuin Tallenna-painikkeen valinta tulee mahdolliseksi.

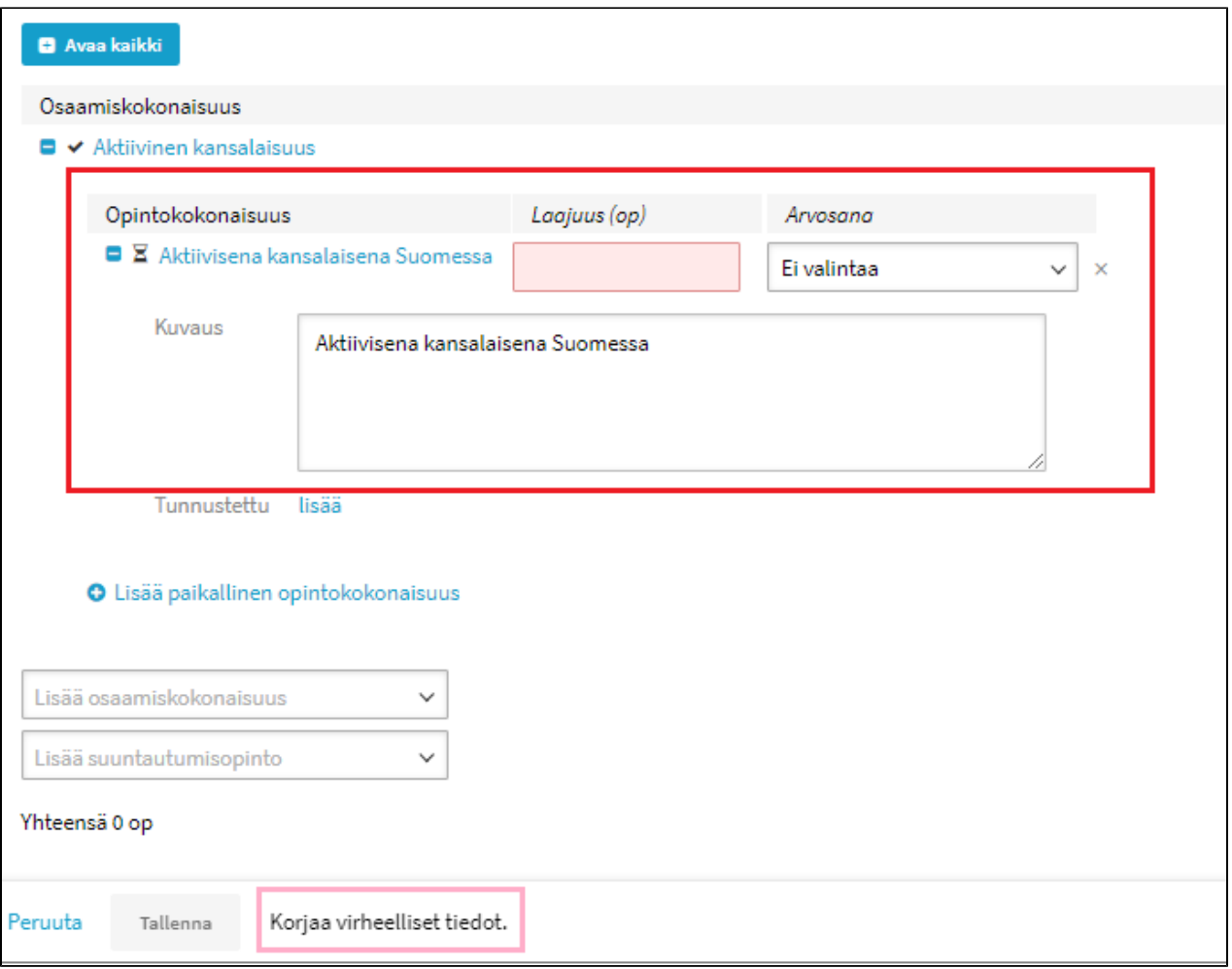

Opintokokonaisuuden laajuus merkitään opintopisteinä. Arviointipäiväksi syöttökäyttöliittymä ehdottaa oletuksena kuluvaa päivää, mutta päivämäärä on mahdollista vaihtaa kalenterikuvaketta klikkaamalla.

Lopuksi tallennus viimeistellään **Tallenna**-painikkeesta.

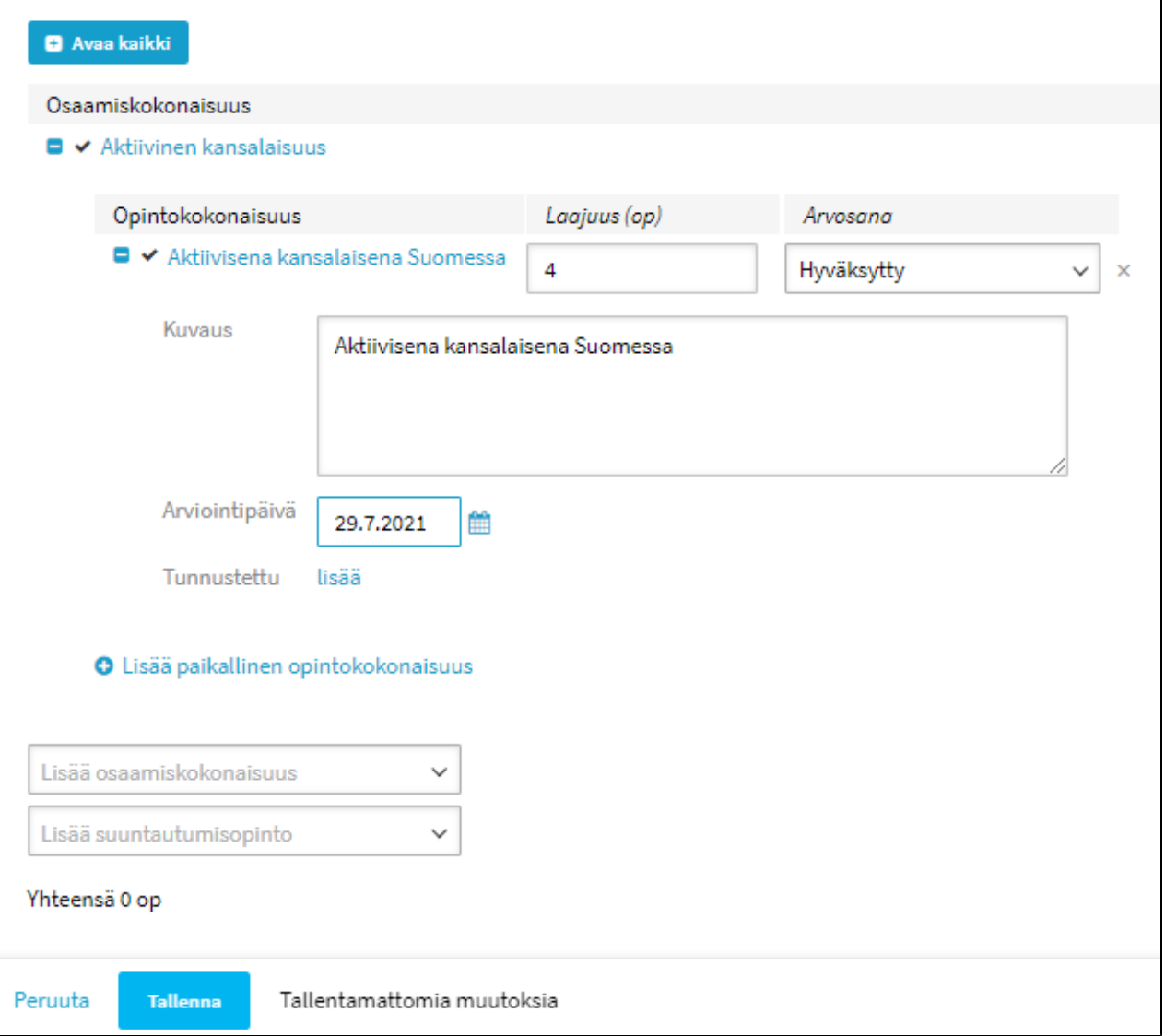

<span id="page-5-0"></span>Esimerkki: Opiskelijalla on suoritettuna yhteen osaamiskokonaisuuteen sisältyvä opintokokonaisuus, jolle on merkitty arvosana sekä laajuus opintopisteinä

Laajuus-sarakkeessa näkyy kyseiselle osaamiskokonaisuudelle siihen mennessä tallennettujen opintokokonaisuuksien laajuus ja kaikkien opintosuoritusten yhteenlaskettu laajuus vastaavasti alareunan Yhteensä-rivillä.

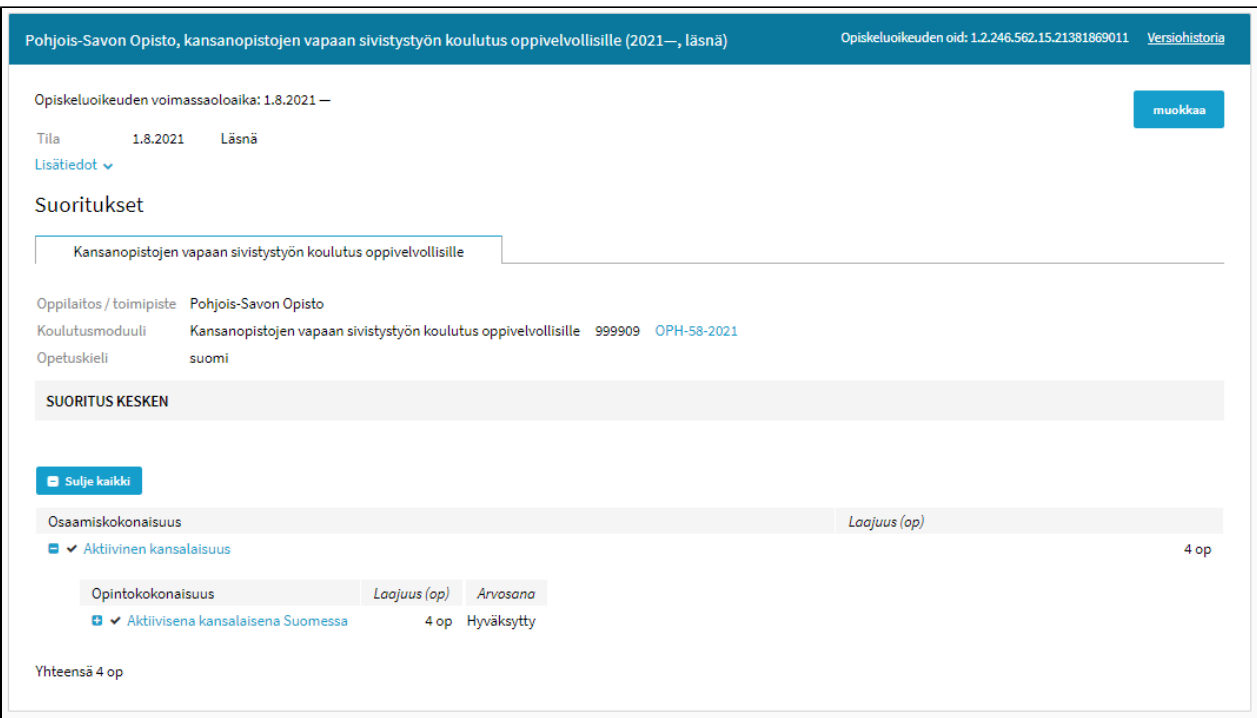

<span id="page-6-0"></span>Esimerkki: Opiskelijalla on suoritettuna yhteen osaamiskokonaisuuteen sisältyviä useita opintokokonaisuuksia, joille on kullekin merkitty arvosana sekä laajuus opintopisteinä

Osaamiskokonaisuuden edestä löytyvää plussapainiketta klikkaamalla avautuu näkymä osaamiskokonaisuudelle tallennettuihin opintokokonaisuuksiin. Kunkin osaamiskokonaisuuden yhteenlaskettu laajuus näkyy Laajuus-sarakkeessa ja kaikkien opintosuoritusten yhteenlaskettu laajuus vastaavasti alareunan Yhteensä-rivillä.

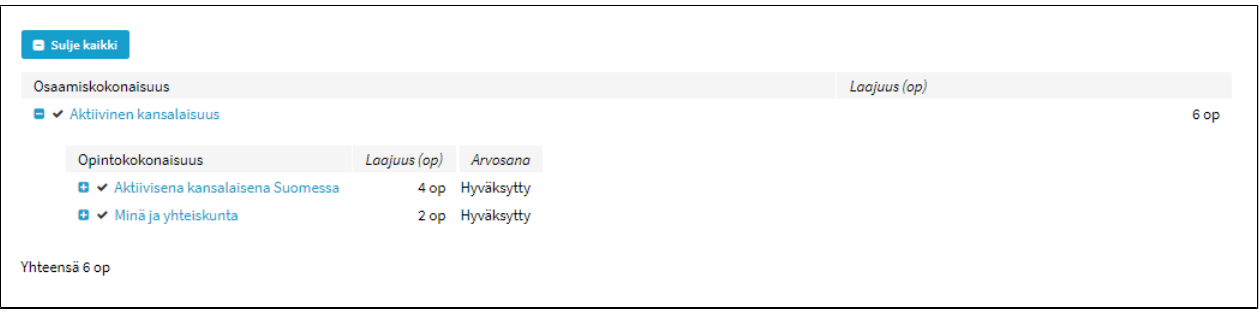

#### <span id="page-6-1"></span>Esimerkki: Opiskelijalla on suoritettuna useita opintokokonaisuuksia, jotka sisältyvät useaan eri osaamiskokonaisuuteen

 $\mathbf{r}$ 

Jokaisella osaamiskokonaisuudella tulee olla opintojen valmistuessa vähintään 4 opintopisteen edestä opintokokonaisuuden tai opintokokonaisuuksien suorituksia. Yksi osaamiskokonaisuus voi joko sisältää vain yhden, vähintään neljän opintopisteen opintokokonaisuuden, taikka useampia eri laajuisia opintokokonaisuuksia sen mukaan, miten koulutuksen rakenteesta ja sisällöistä on päätetty paikallisessa opetussuunnitelmassa.

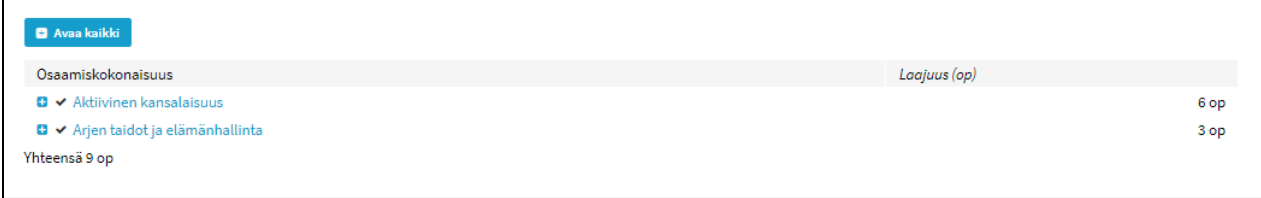

Kullekin osaamiskokonaisuudelle tallennetut opintokokonaisuudet saa näkyviin osaamiskokonaisuuden nimen edessä olevasta plussamerkkipainikkeesta:

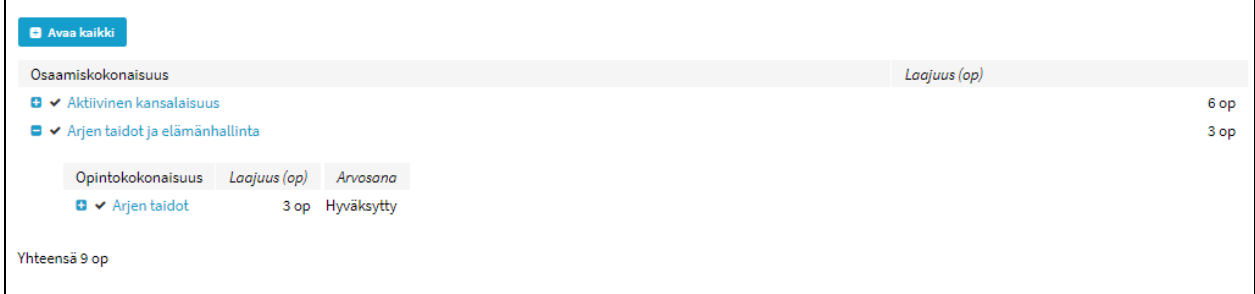

Opintokokonaisuuden tallennetut tiedot (arviointipäivä, arvosana, laajuus) saa näkyviin klikkaamalla opintokokonaisuuden nimen edessä olevaa plussapainiketta:

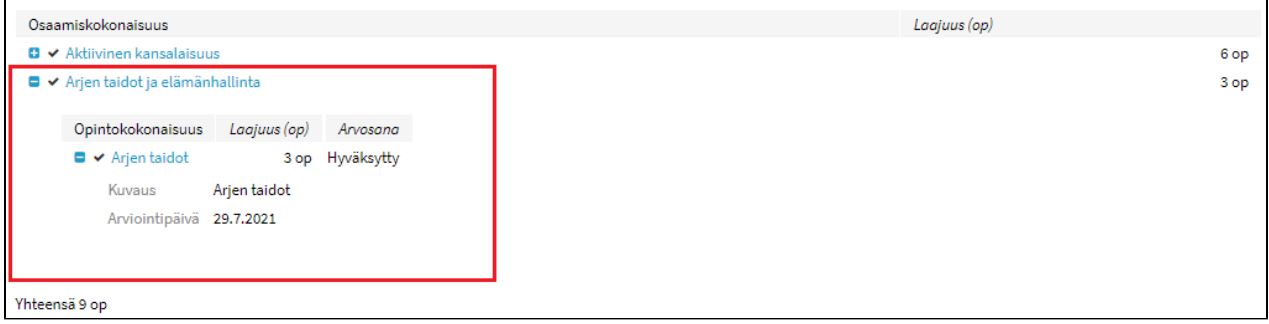

## <span id="page-7-0"></span>**Valinnaiset suuntautumisopinnot**

Opiskelijan suorittamia, valinnaisia suuntautumisopintoja voidaan tallentaa paikallisen opetussuunnitelman ja opiskelijan henkilökohtaisen opiskelusuunnitelman rakenteesta riippuen usealla vaihtoehtoisella tavalla. Valinnaisiin suuntautumisopintoihin voidaan tallentaa sekä opiskelijan valitseman koulutuslinjan suuntautumisopintoja sekä opiskelijan valitsemia muita valinnaisia opintoja. Opetussuunnitelmassa on myös mahdollista määritellä valinnaisia opintokokonaisuuksia osaksi yhteisiä osaamiskokonaisuuksia. Tässä ohjeessa on kuvattu mahdollisia tapoja tallentaa edellä mainittuja opintosuorituksia syöttökäyttöliittymässä:

#### <span id="page-7-1"></span>**Opiskelija suorittaa valinnaisia suuntautumisopintoja, jotka paikallisen opetussuunnitelman mukaan luetaan osaksi yhteisiä osaamiskokonaisuuksia**

Jos valinnainen opintokokonaisuus on paikallisessa opetussuunnitelmassa määritelty sisältyväksi johonkin kaikille yhteiseen osaamiskokonaisuuteen kuuluvaksi, voi sellaisia valinnaisia suuntautumisopintoja tallentaa kaikille yhteisten, pakollisten osaamiskokonaisuuksien alle Lisää opintokokonaisuuspainikkeella. Kaikille pakollisille osaamiskokonaisuuksille on mahdollista tallentaa valinnaisia opintokokonaisuuksia riippumatta muiden valinnaisten opintojen tallennustavasta.

Esimerkki: Tilanne, jossa yhteiseen Aktiivinen kansalaisuus-osaamiskokonaisuuteen on mahdollista sisällyttää valinnainen opintokokonaisuus. Tällä tavalla tallennetut valinnaiset opinnot lasketaan mukaan kyseisen osaamiskokonaisuuden laajuuteen, kuten muutkin osaamiskokonaisuudelle tallennetut opintokokonaisuudet.

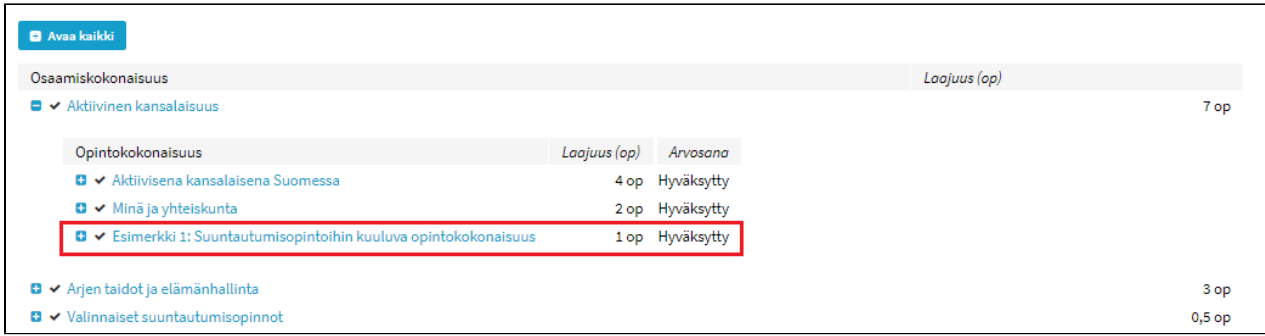

#### <span id="page-7-2"></span>**Opiskelija suorittaa muita valinnaisia suuntautumisopintoja**

<span id="page-7-3"></span>Valinnaisiin suuntautumisopintoihin voidaan tallentaa sekä opiskelijan valitseman koulutuslinjan yhteisiä suuntautumisopintoja, riippuen miten paikallisessa opetussuunnitelmassa on niiden rakenteesta päätetty, sekä muita valinnaisia opintoja. Valinnaisten suuntautumisopintojen tallennustapoja on kaksi:

Tämä vaihtoehto valitaan silloin, jos opiskelija suorittaa osana koulutusta ammatillisen koulutuksen opintoja, lukio-opintoja, korkeakouluopintoja, vapaan sivistystyön vapaatavoitteisia opintoja, työelämään tutustumista taikka korottaa perusopetuksen arvosanaa ja nämä opinnot luetaan hyväksi Opistovuosikoulutuksen opintoihin. Tällä tavalla on mahdollista tallentaa sekä edellä mainittuja opintosuorituksia sekä kansanopiston omaan koulutustarjontaan sisältyviä valinnaisia opintoja. Jos ensimmäistä valinnaisten opintojen tallennusta tehdessä ei ole vielä selvillä, aikooko opiskelija suorittaa myöhemmin jotain edellä kuvattuja opintoja, on suositeltavaa valita tämä vaihtoehto.

Klikataan **Lisää suuntautumisopinto** -valikosta aukeavaa **Valinnaiset suuntautumisopinnot** -painiketta.

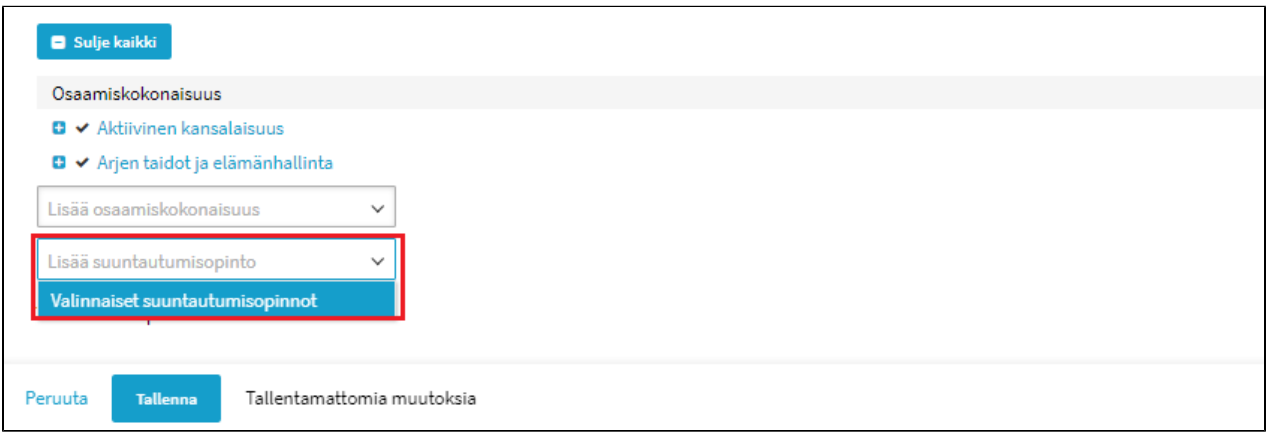

Tämän jälkeen klikataan aukeavasta **Lisää paikallinen opintokokonaisuus** painikkeesta ja lisätään valinnainen opintokokonaisuus.

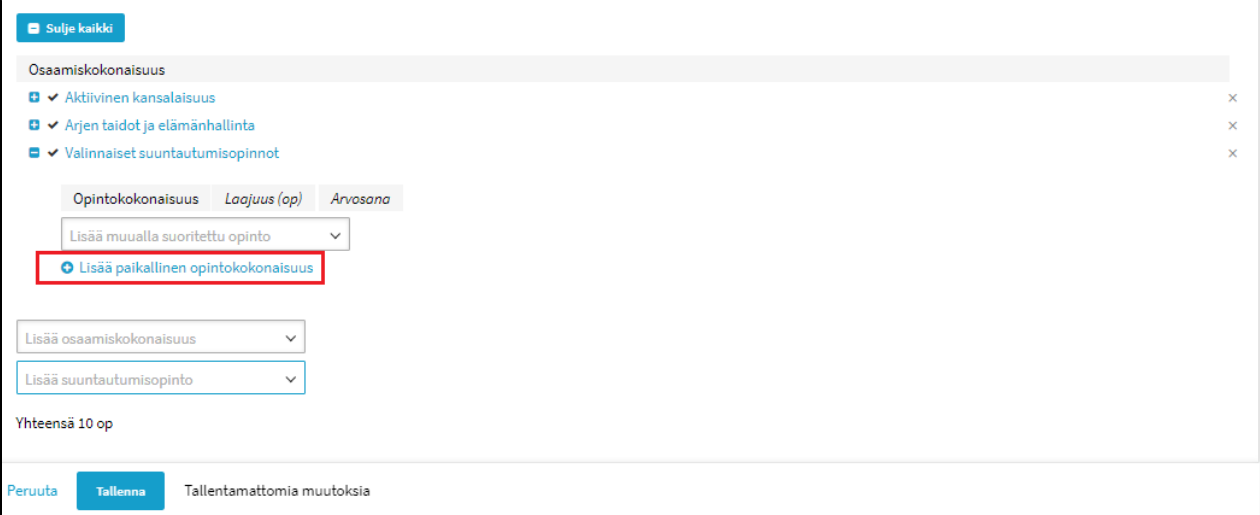

Valinnaisen opintokokonaisuuden tiedot täytetään ja tallennetaan:

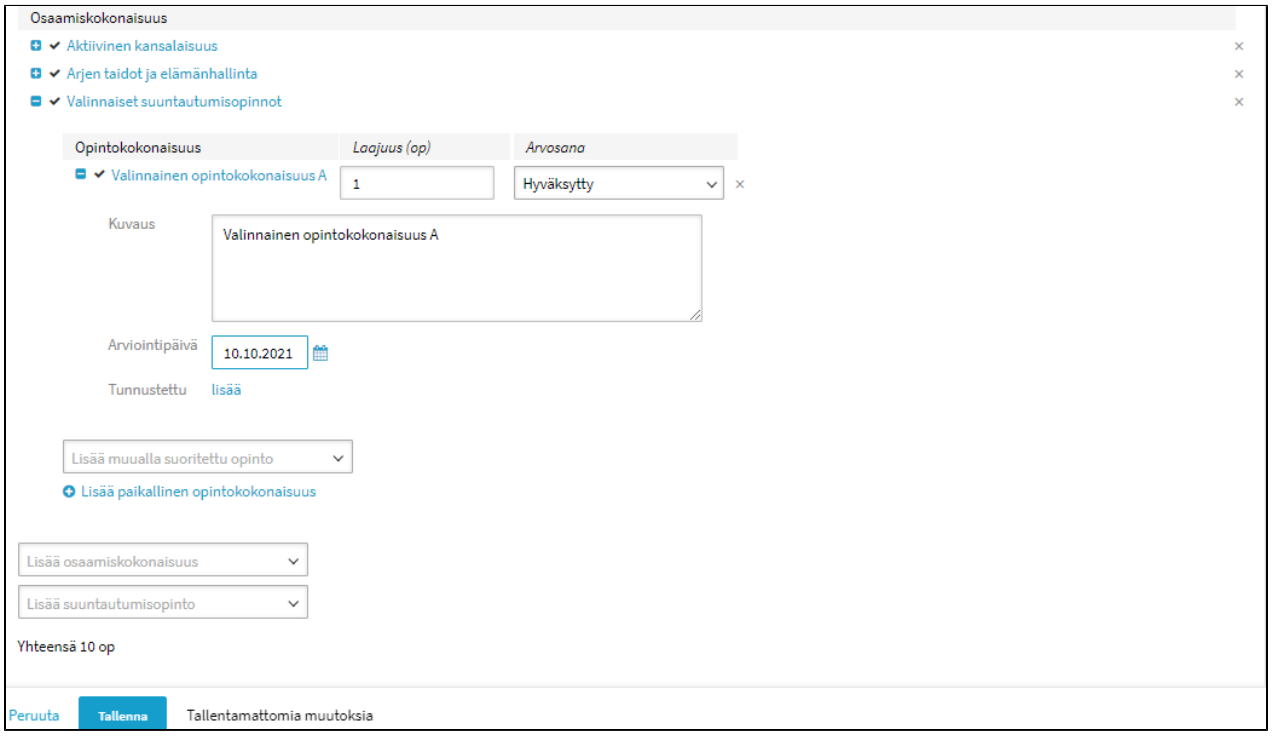

<span id="page-9-0"></span>Opiskelija suorittaa ammatillisen koulutuksen opintoja, lukio-opintoja, korkeakouluopintoja, vapaan sivistystyön opintoja, tutustuu työelämään tai korottaa perusopetuksen arvosanaa

⊕ HUOM! Mikäli oppivelvollinen opiskelija korottaa perusopetuksen arvosanoja tai suorittaa ammatillisen koulutuksen opintoja taikka lukioopintoja, jotka luetaan opiskelijalle hyväksi vapaan sivistystyön opiskeluoikeudelle, tulee opiskelijalle olla luotuna useampi kuin yksi opiskeluoikeus. Tarkista lisäohjeistus tarvittaessa täältä: [4. Ohjeita erilaisiin vapaan sivistystyön opiskeluoikeuksiin#4.Ohjeitaerilaisiinvapaansivistysty%C3%B6nopiskeluoikeuksiin-](https://wiki.eduuni.fi/pages/viewpage.action?pageId=229283041#Yleisi�ohjeitaerilaisiinvapaansivistysty�nopiskeluoikeuksiin-4.Ohjeitaerilaisiinvapaansivistysty%C3%B6nopiskeluoikeuksiin-Oppivelvollisuuslaintarkoittamassakansanopistonkoulutuksessaopiskelevaoppivelvollinenkorottaaperusopetuksenarvosanojataisuorittaaluki)[Oppivelvollisuuslaintarkoittamassakansanopistonkoulutuksessaopiskelevaoppivelvollinenkorottaaperusopetuksenarvosanojataisuorittaalukio](https://wiki.eduuni.fi/pages/viewpage.action?pageId=229283041#Yleisi�ohjeitaerilaisiinvapaansivistysty�nopiskeluoikeuksiin-4.Ohjeitaerilaisiinvapaansivistysty%C3%B6nopiskeluoikeuksiin-Oppivelvollisuuslaintarkoittamassakansanopistonkoulutuksessaopiskelevaoppivelvollinenkorottaaperusopetuksenarvosanojataisuorittaaluki)[opintojataikkaammatillisenkoulutuksenopintoja.Kuinkamontaopis](https://wiki.eduuni.fi/pages/viewpage.action?pageId=229283041#Yleisi�ohjeitaerilaisiinvapaansivistysty�nopiskeluoikeuksiin-4.Ohjeitaerilaisiinvapaansivistysty%C3%B6nopiskeluoikeuksiin-Oppivelvollisuuslaintarkoittamassakansanopistonkoulutuksessaopiskelevaoppivelvollinenkorottaaperusopetuksenarvosanojataisuorittaaluki)

Jos opiskelija suorittaa jotain seuraavista opinnoista ja ne luetaan hyväksi tunnustamalla opintosuoritukset vapaan sivistystyön opiskeluoikeudelle, tulee kansanopiston ylläpitäjän määritellä hyväksi luettaville opinnoille laajuus opintopisteinä:

- ammatillisen koulutuksen opinnot,
- lukio-opinnot,
- korkeakouluopinnot,
- vapaan sivistystyön vapaatavoitteiset opinnot,
- tai korottaa perusopetuksen arvosanoja.

Lisäksi voidaan merkitä

työelämään tutustumisjakso

Valitaan **Lisää muualla suoritettu opinto** -painike.

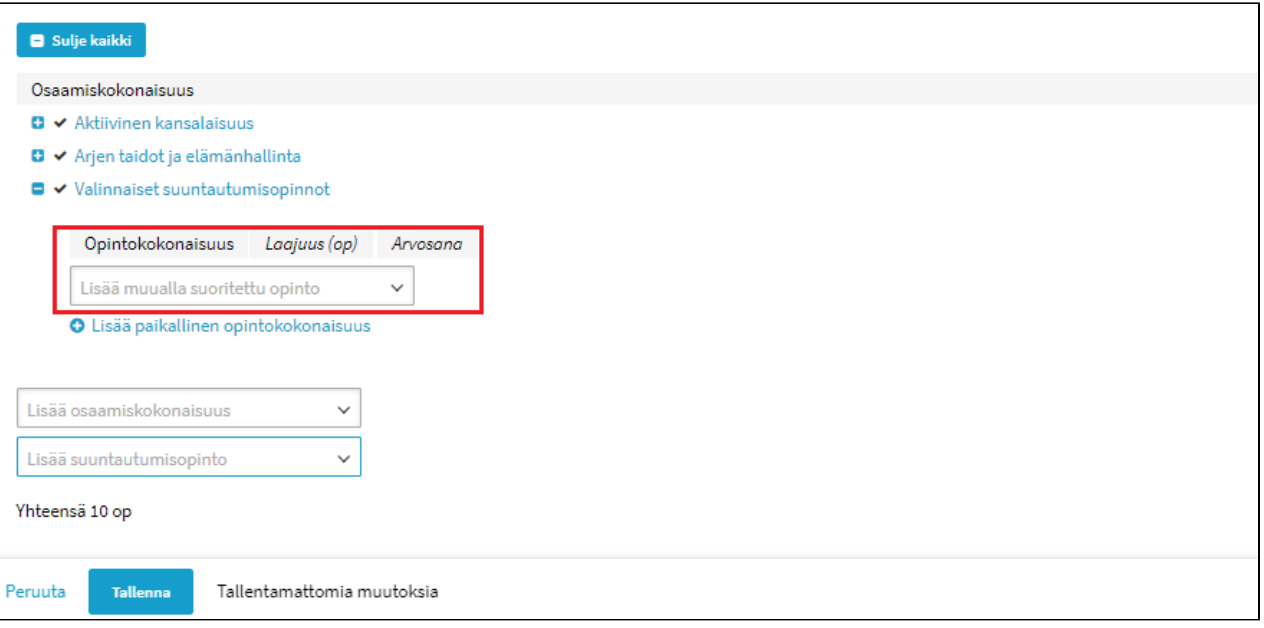

Tämän jälkeen aukeaa seuraava valikko**:**

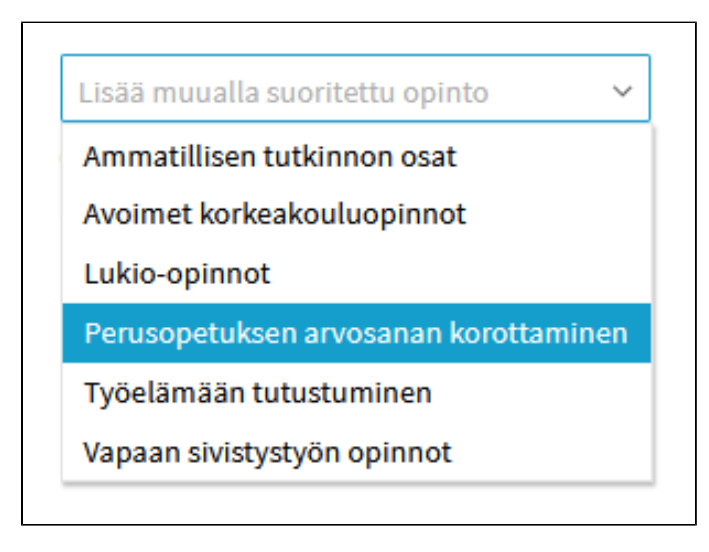

#### <span id="page-10-0"></span> **Esimerkki: Työelämään tutustuminen:**

Esimerkki: Opiskelijalle tallennetaan valinnainen työelämään tutustumisjakso. Opintoihin sisältyvä työelämäjakso tallennetaan klikkaamalla Työelämään tutustuminen -vaihtoehtoa:

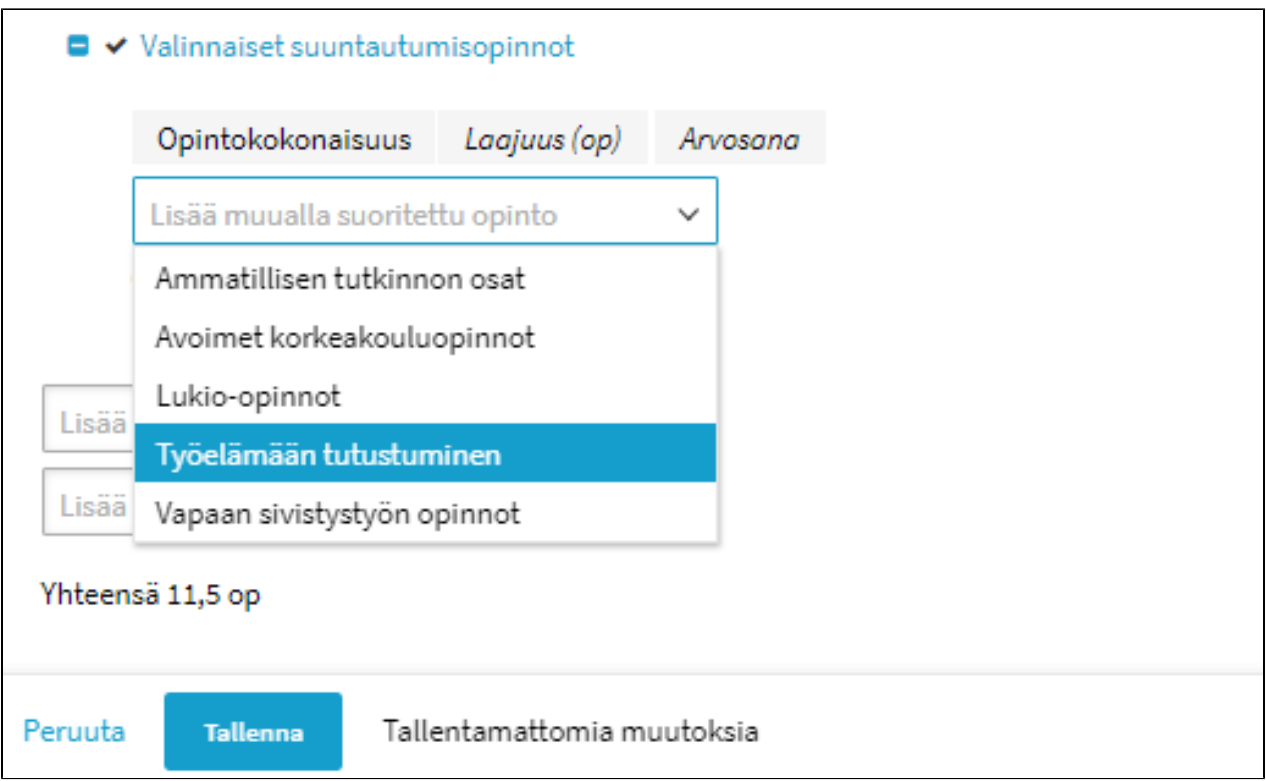

Tämän jälkeen täytetään Työelämään tutustuminen-opintokokonaisuuden tietoihin työelämäjakson **laajuus opintopisteinä**, **arvosana** (hyväksytty) ja **Kuva us-kenttään** merkitään työpaikka ja työelämäjakson ajankohta.

 $\overline{a}$ 

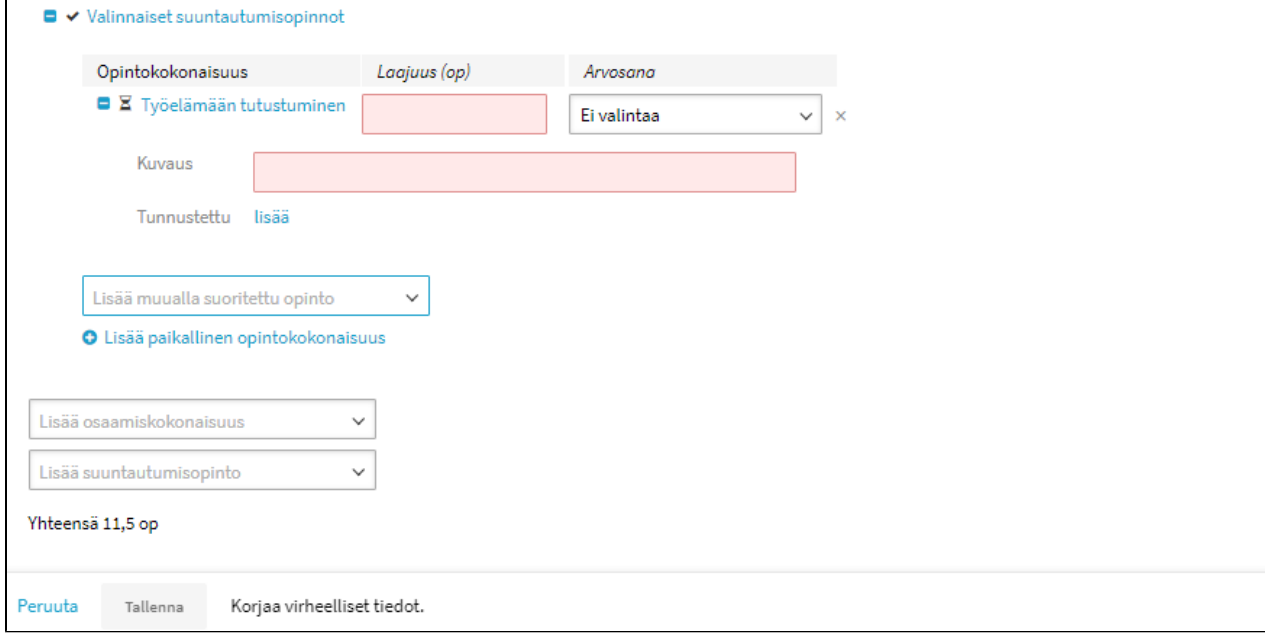

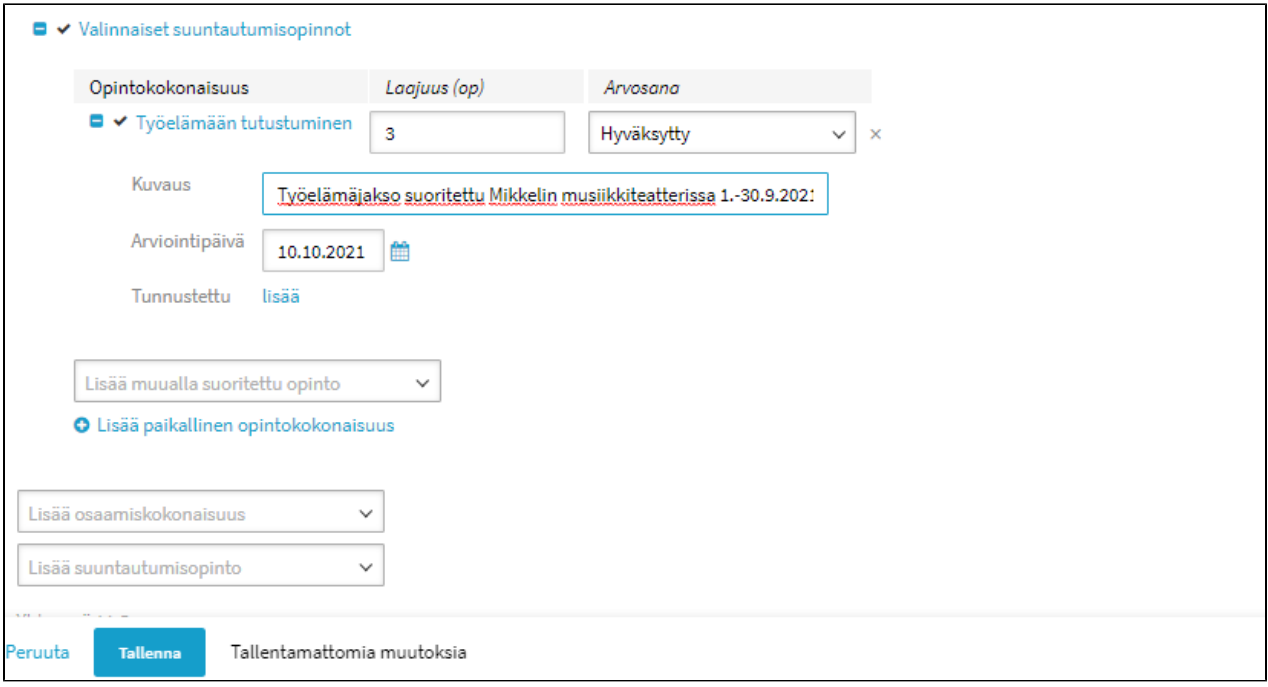

### <span id="page-12-0"></span>**Vaihtoehto B) Lisää osaamiskokonaisuus -valikon kautta**

Tämä tallennustapa voidaan valita silloin, jos on tiedossa, että opiskelija suorittaa ainoastaan koulutuslinjan yhteisiä suuntautumisopintoja taikka kansanopiston omasta tarjonnasta valitsemiaan valinnaisia opintoja, opintoihin ei sisälly työelämään tutustumista eikä ammatillisen koulutuksen, lukion eikä muiden koulutusmuotojen valinnaisia opintoja. Tässä vaihtoehdossa voidaan valinnaiset suuntautumisopinnot lisätä suoraan **Lisää osaamiskokonaisuus-valikon** Valinnaiset suuntautumisopinnot- vaihtoehtoa klikkaamalla ja tallentaa valinnaiset opinnot valitsemalla **Lisää paikallinen opintokokonaisuus.**

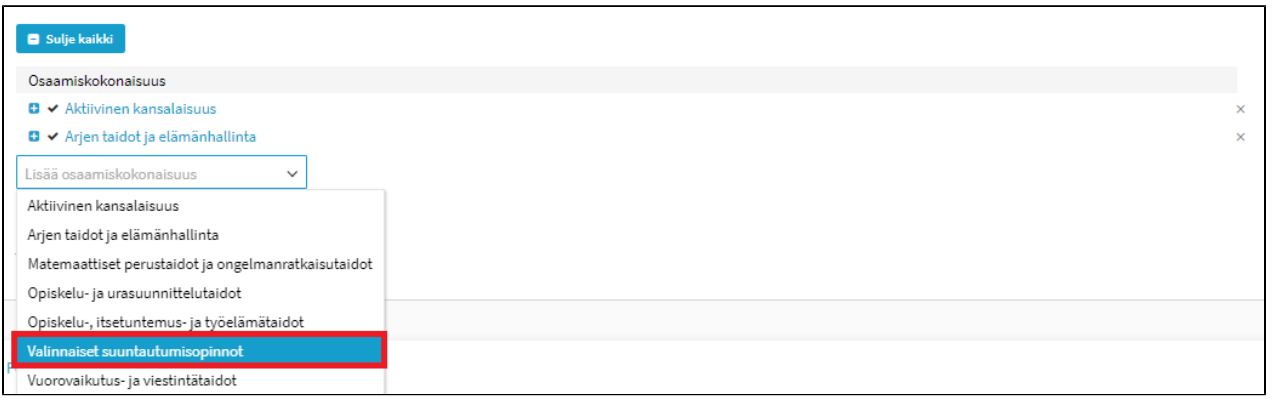

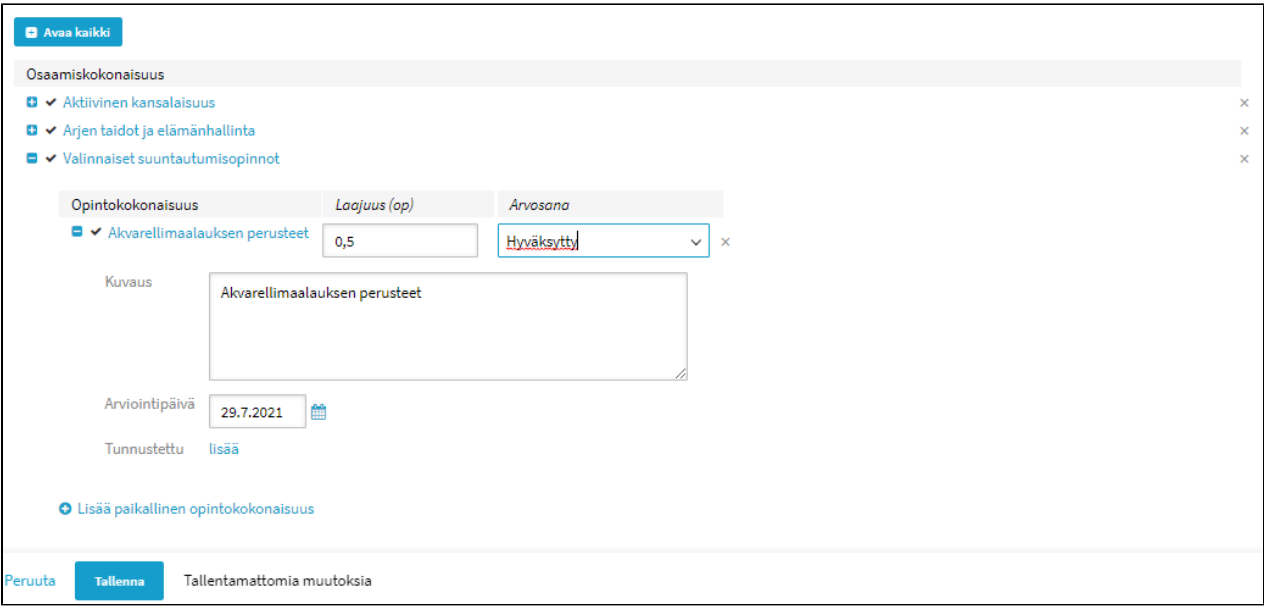